Volume 1

# WESTFIELD PUBLIC SCHOOL DISTRICT

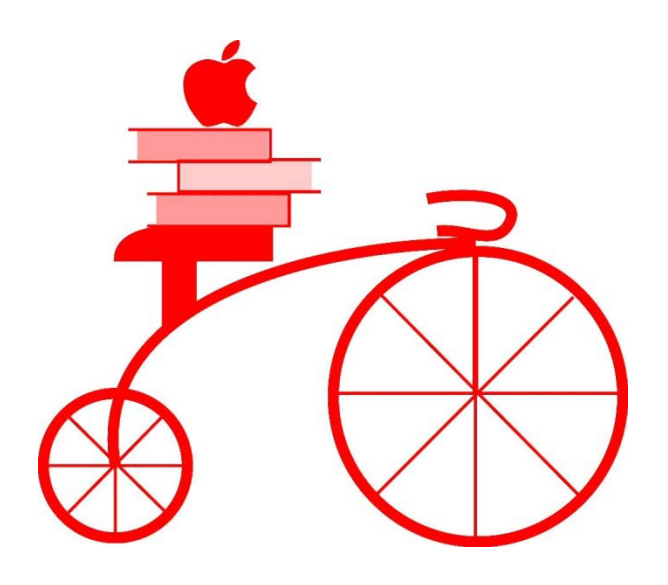

# PowerSchool User Guide for Parents

**December 2013**

# Table of Contents

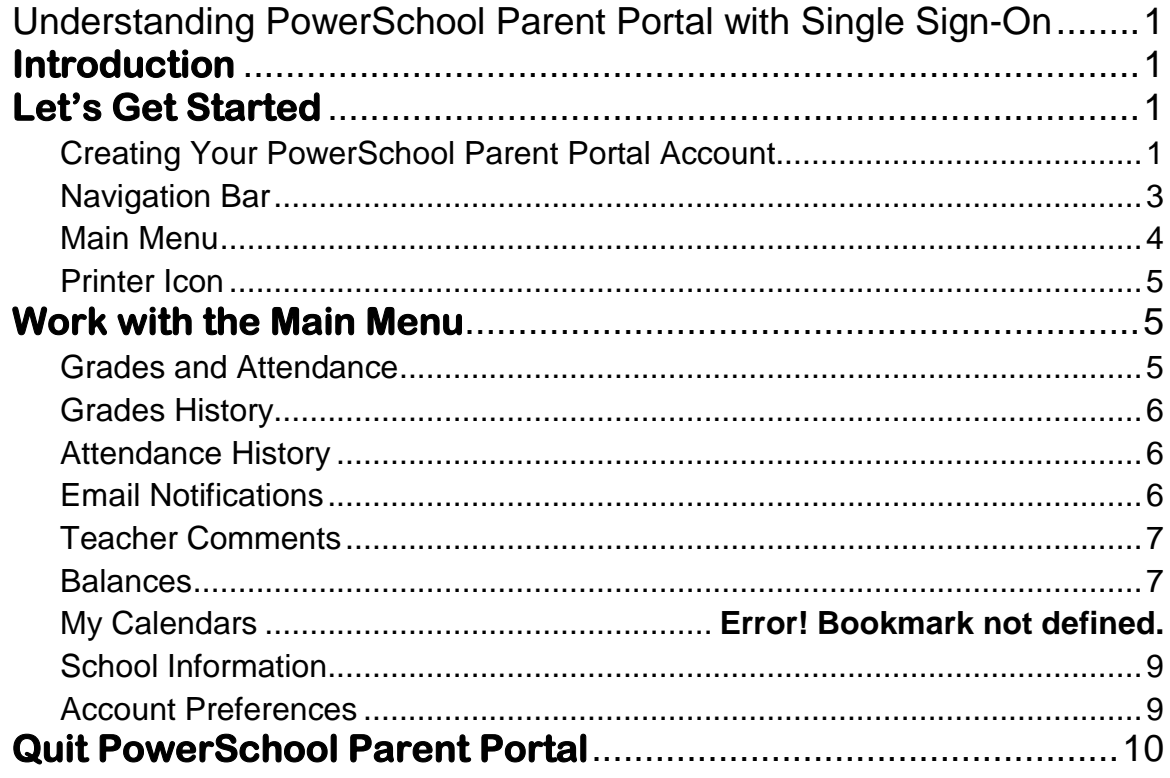

*The Westfield Public Schools (WPS) is excited to offer this electronic resource to our middle and high school students and their families, to assist you in monitoring your students' academic progress and attendance. With this first release of the Power School Parent Portal, we have all features operating, except the Account Balances and My Calendars components. In the future we plan to expand this service to include more school information, account balances, and the use of My Calendars that will allow students and parents/guardians to synchronize their calendars with the teacher assignments, grades, and school activities. Once we finalize these additional features, we will let you know.*

### Chapter

# 1

# <span id="page-2-0"></span>Understanding PowerSchool Parent Portal with Single Sign-On

*The Power of the application comes from understanding what it can do and how it can help you participate in your child's education.*

#### <span id="page-2-1"></span>**Introduction**

owerSchools Parent Portal is a tool integrated into the PowerSchool Student **P**owerSchools Parent Portal is a tool integrated into the PowerSchool Student Information System (SIS) used by the Westfield Public Schools and is specifically developed for parents and students. This new program provides a unique login code and password for students and their parents/guardian to login into the system for any student in grades 6-12. This new Parent Single Sign-On feature offers a number of benefits, including:

- access to multiple students grades and attendance with one login
- a personalized account for each parent and guardian
- the ability for parents/guardians to retrieve their own login information

#### <span id="page-2-2"></span>**Let's Get Started**

<span id="page-2-3"></span>To get started, you must create your PowerSchool account and attach students.

#### Creating Your PowerSchool Parent Portal Account

efore you can log in to PowerSchool Parent Portal, you will need to create your  $B$  efore you can log in to PowerSchool Parent Portal, you will need to create your account and associate students to it. You should have received a letter from your child' school with his/her Access ID and Access Password. These values are needed to attach a student to your account. If you do not have this information or have questions, contact your student(s) attending school or WPS business & Technology Office at 413-572-6407.

*NOTE*: *The Access ID and Access Password for your child should be protected. Only provide this information to individuals who need to monitor your child's progress.*

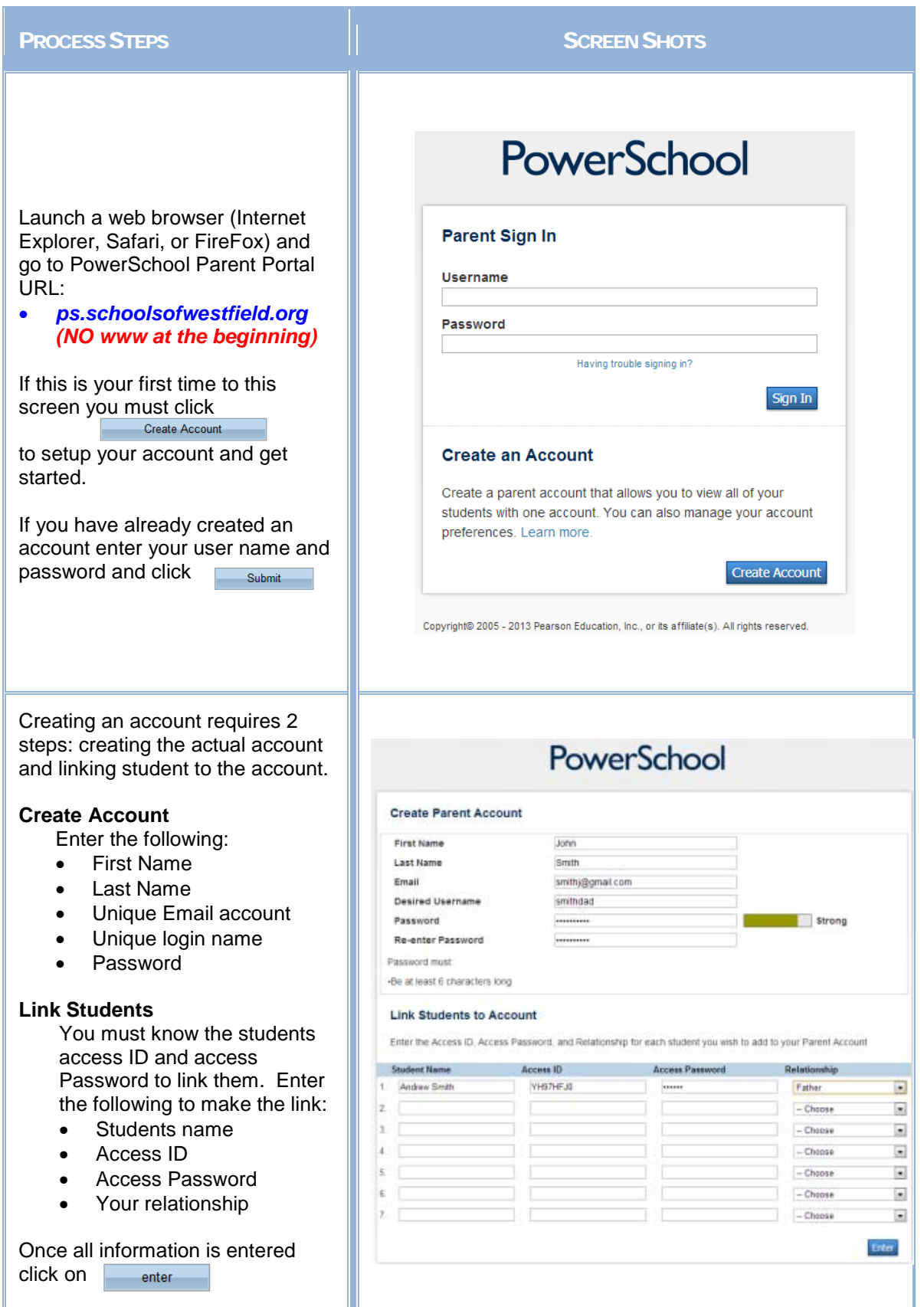

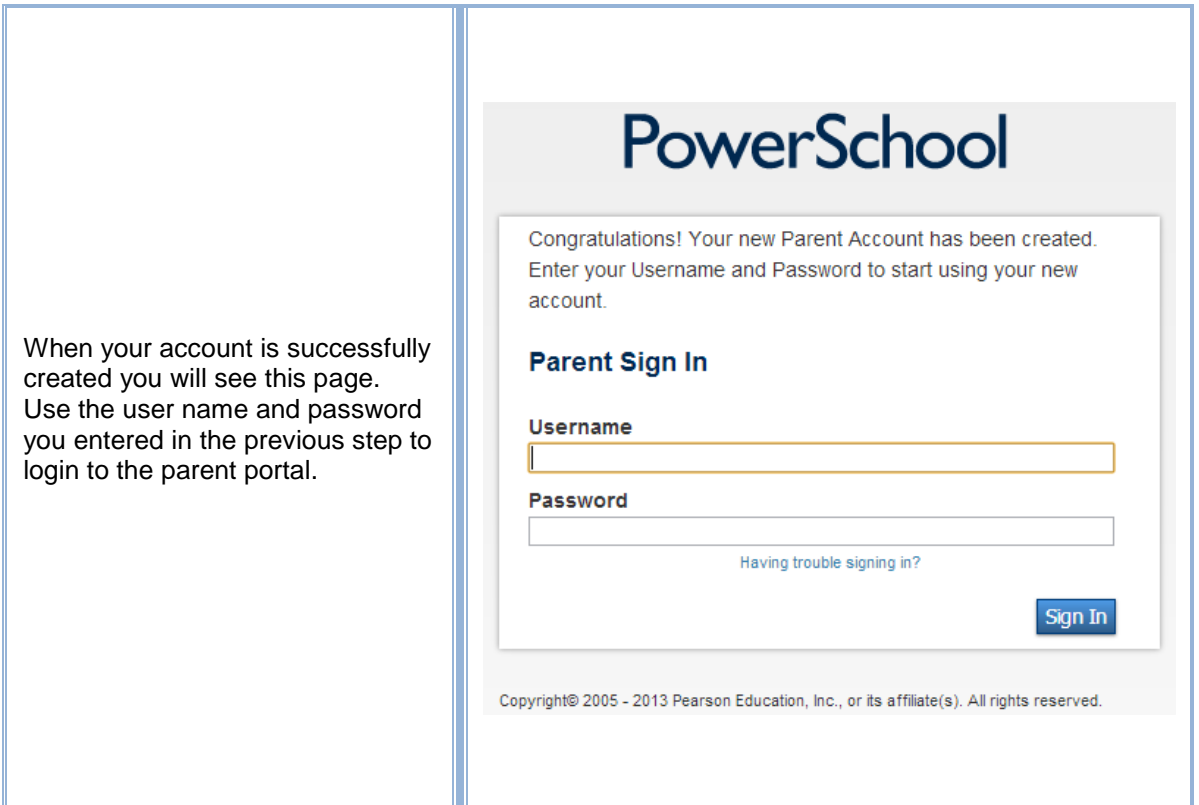

#### <span id="page-4-0"></span>Navigation Bar

 $\Gamma$  he navigation bar appears at the top of the PowerSchool Parent Portal start page, and is common to every page in the application.

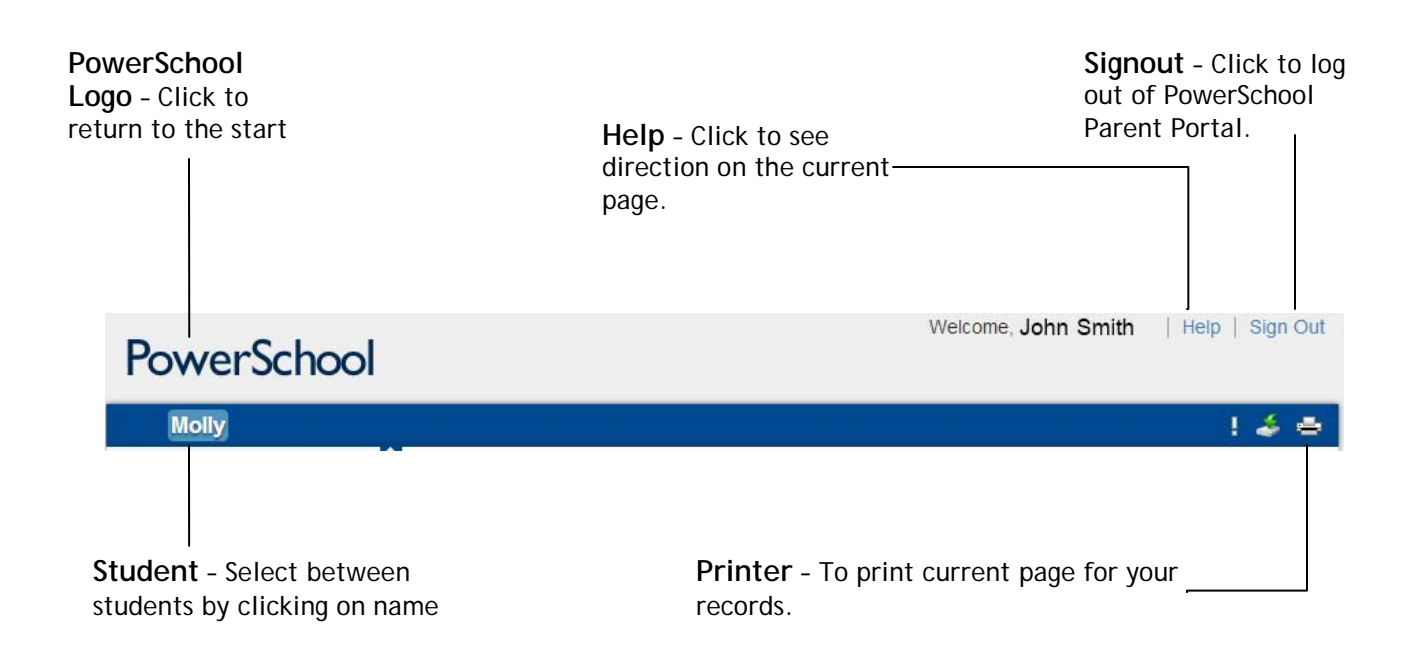

#### <span id="page-5-0"></span>Main Menu

he main menu consists of several icons within the navigation bar and includes The main menu consists of several links to the following features:

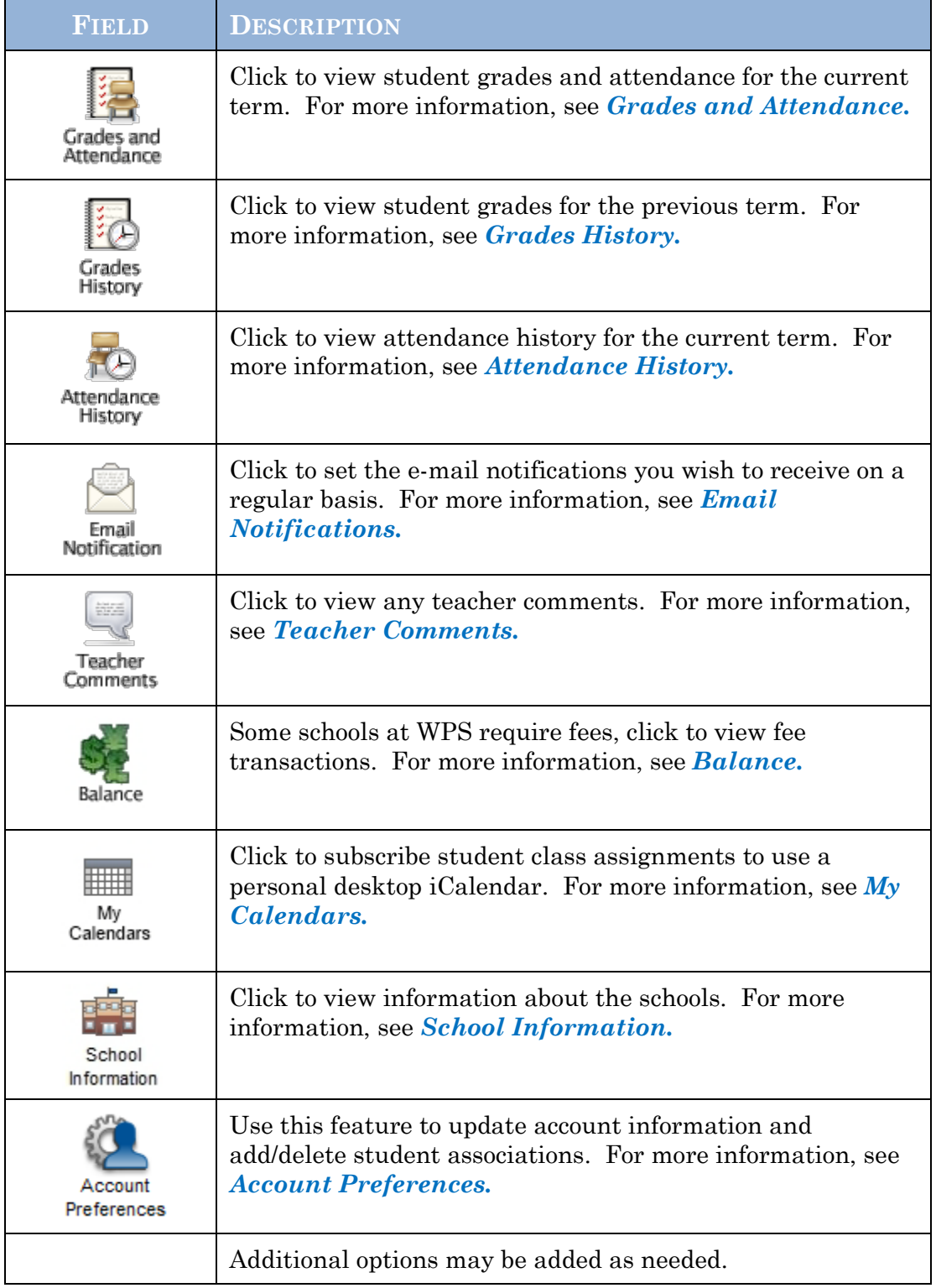

#### <span id="page-6-0"></span>Printer Icon

n the navigation bar, under the main menu is a printer icon. Click this icon to print the current page for your records. I

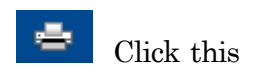

#### <span id="page-6-1"></span>**Work with the Main Menu**

Read this section to understand the basics of working with the main menu.

**NOTE**: You do not need to complete the activities in any particular order, but you should be familiar with all of them.

#### <span id="page-6-2"></span>Grades and Attendance

se this page to view the grades and attendance for the student in the current term. The legend at the bottom of the page displays the attendance codes and their meanings.  $\mathbf{U}_1^s$ 

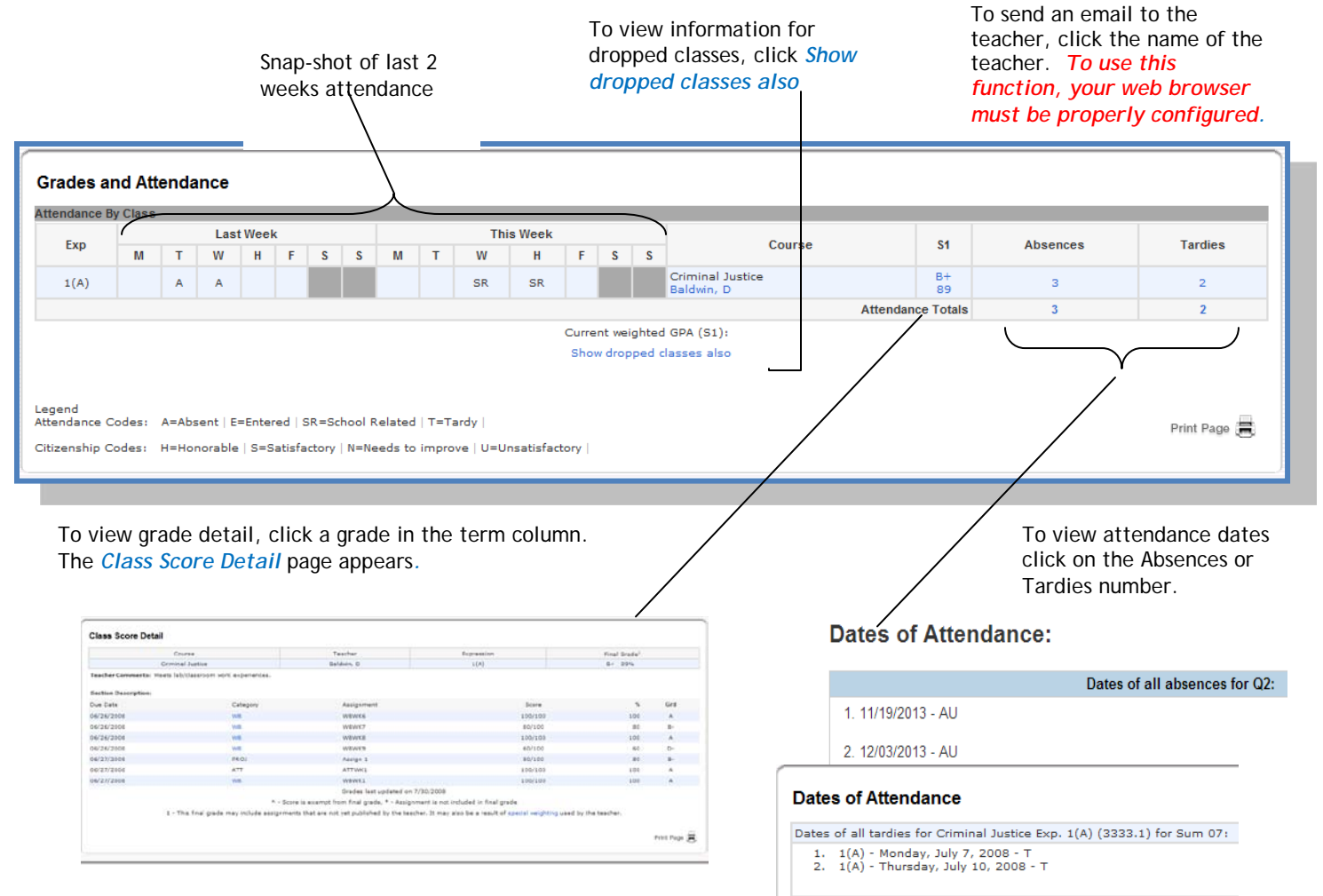

#### <span id="page-7-0"></span>Grades History

Use this page to view quarter and semester grades for the student for the current term. As with the Grades and Attendance screen, clicking the grade in the  $%$ term. As with the Grades and Attendance screen, clicking the grade in the % column will open the Class Score Detail Page.

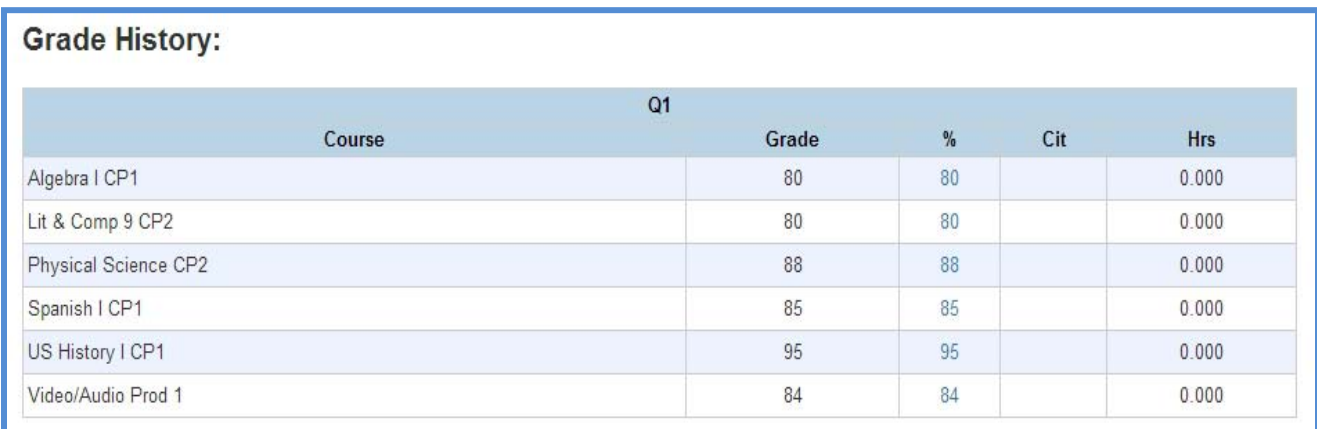

A dash (**-**) indicates score is exempt from final grade. A dash (**-**) indicates an assignment is not included in final grade.

#### <span id="page-7-1"></span>Attendance History

se this page to view attendance records for the student in the current term. The Use this page to view attendance records for the student in the current term. The legend at the bottom of the page displays the attendance codes and their meanings.

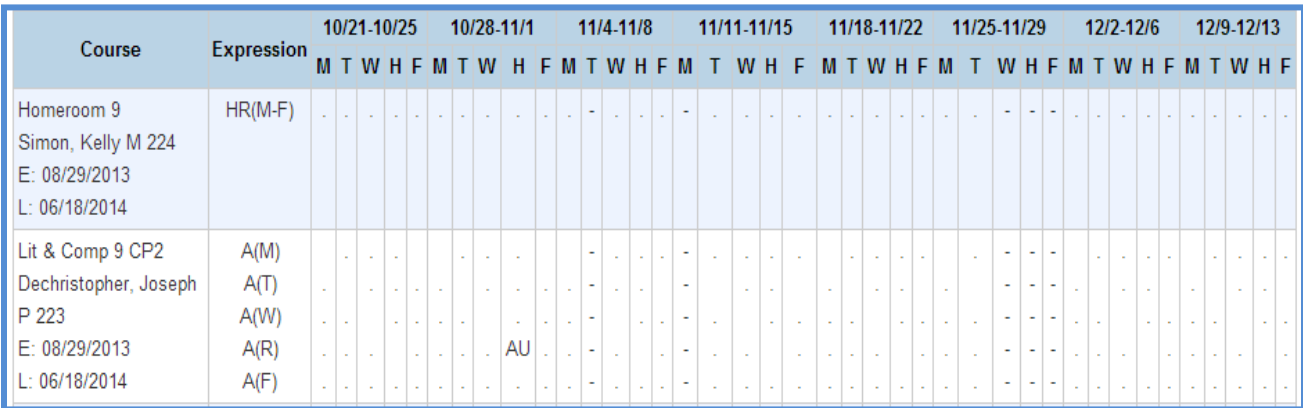

#### <span id="page-7-2"></span>Email Notifications

f you wish to receive information about your student's grades, attendance, and  $\int_{0}^{f}$  you wish to receive information about your student's grades, attendance, and assignment scores, use this page to set up you e-mail preferences. You can specify which information you would like to receive, how often you would like to receive the information, and where to send the e-mail.

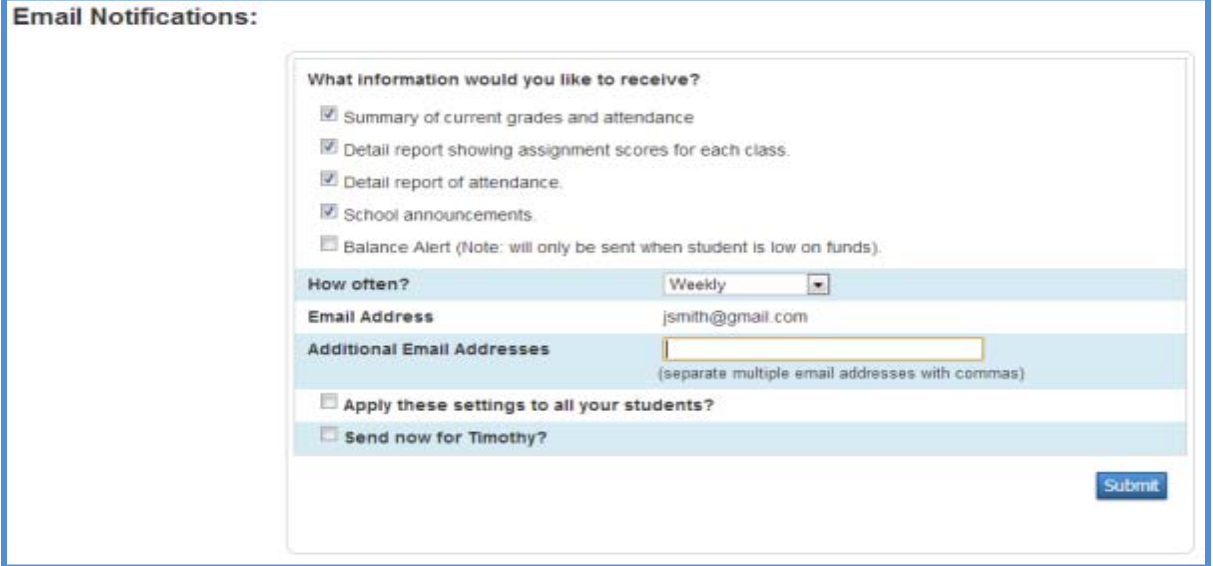

#### <span id="page-8-0"></span>Teacher Comments

 $\mathbf{U}$  as the student's achievement or behavior.<br>  $\mathbf{U}$  as the student's achievement or behavior. as the student's achievement or behavior.

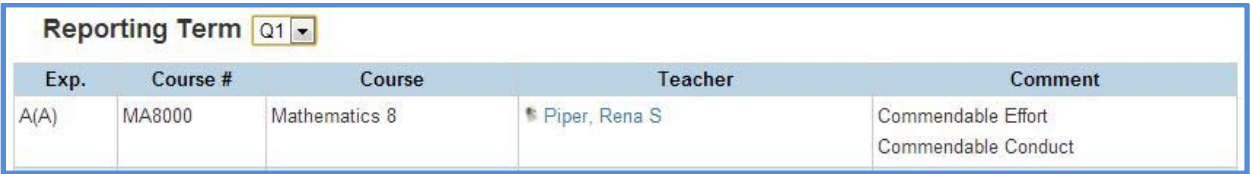

#### <span id="page-8-1"></span>Balances (This feature is not yet available in Westfield)

 $\mathbf{U}$  se this page to view fee transaction information for the selected student. This page will only have information for students enrolled in a class that requires a page will only have information for students enrolled in a class that requires a fee be paid for class materials. If you are not able to access this page, contact the school for balance information.

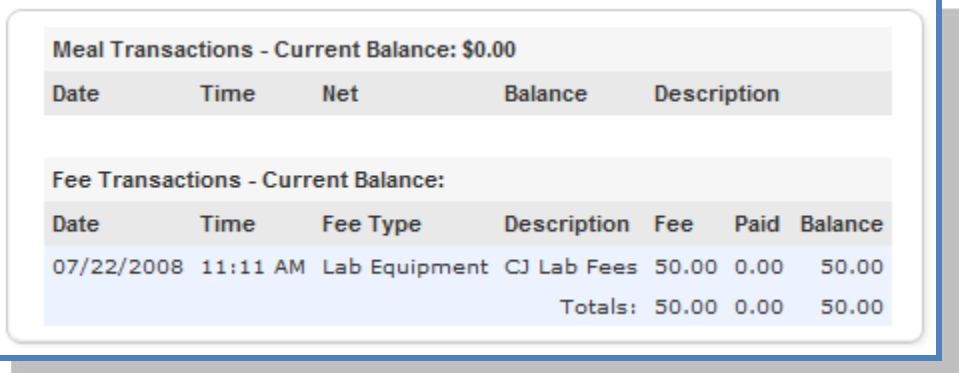

7 This Service is not yet available!

#### My Calendars (This feature is also not yet available!)

Use this page to subscribe Class Assignments, My Scores, Final Grades, and School Events, use a personal desktop calendar application that supports the School Events, use a personal desktop calendar application that supports the iCalendar standard, such as iCal for Macintosh, Windows Calendar for Windows Vista, or Microsoft Outlook.

NOTE: To subscribe for My Scores, Final Grades, and School Events, student login and password MUST be used.

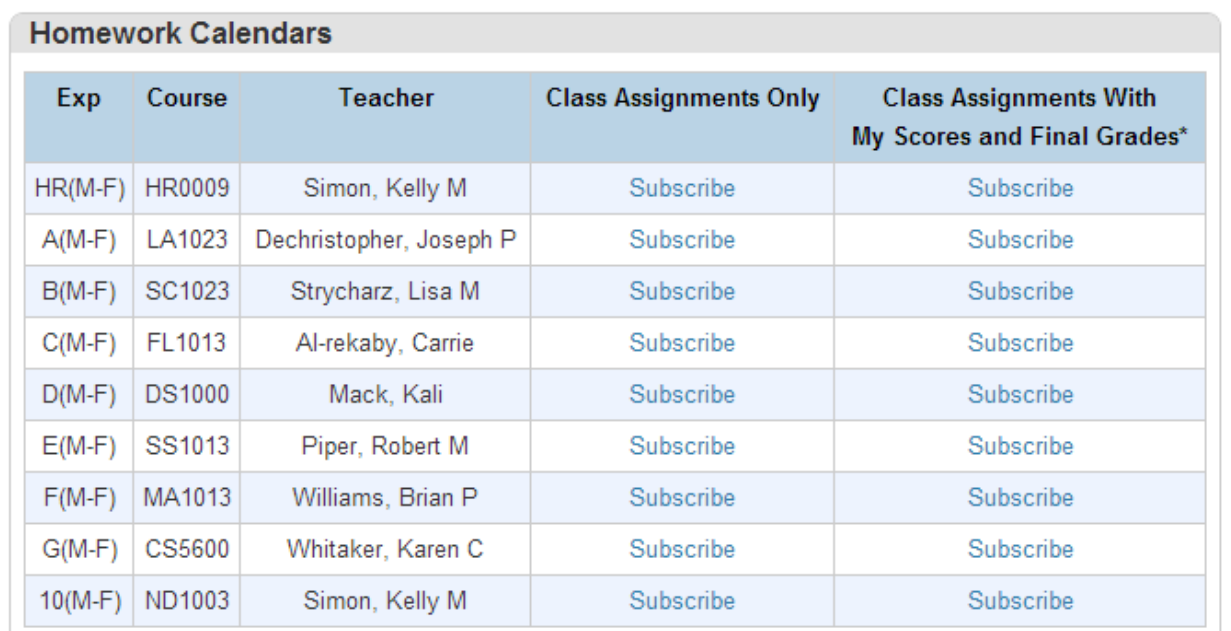

\*Subscription requests for calendars with assignment scores and final grades will require your PowerSchool username and password.

#### **School Calendars**

School Event Calendar - Subscribe

# This Service is not yet available!

We will inform you when it is activated!

#### <span id="page-10-0"></span>School Information

 $\mathbf{U}$ se this page to view basic school information

#### **School Information** Name: Westfield High School **Address:** Westfield High School 177 Montgomery Road Westfield, MA 01085 413-572-6463 Phone: Fax: 413-572-6346 Map: No school map available.

#### <span id="page-10-1"></span>Account Preferences

Use this page to change account login information and add/delete student associations. To add additional students to this account you will need to know associations. To add additional students to this account you will need to know the students access ID and access password. Edit user name and password by clicking on the  $\sqrt{2}$  on

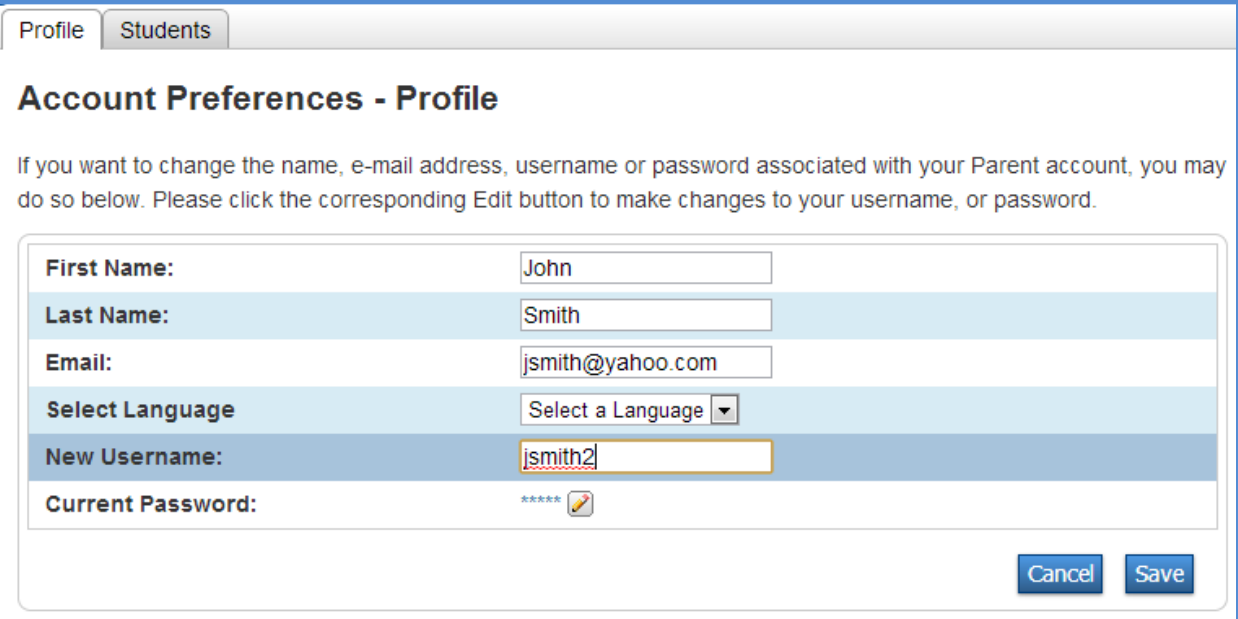

#### <span id="page-11-0"></span>**Quit PowerSchool Parent Portal**

When finished working in PowerSchool Parent Portal, it is important to log out of the application. You can log out of PowerSchool Parent Portal from any page in the application. You can log out of PowerSchool Parent Portal from any page in the application.

To log out, click Sign Out in the upper right corner of the screen.

**NOTE**: If you are not actively working in PowerSchool Parent Portal, your session may timeout. If so, you need to log in again.